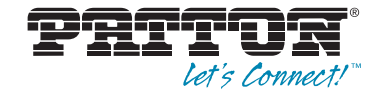

# SmartNode<sup>™</sup> Branch eXchange Series **SIP 3CX Based Private Branch Exchange**

User Manual

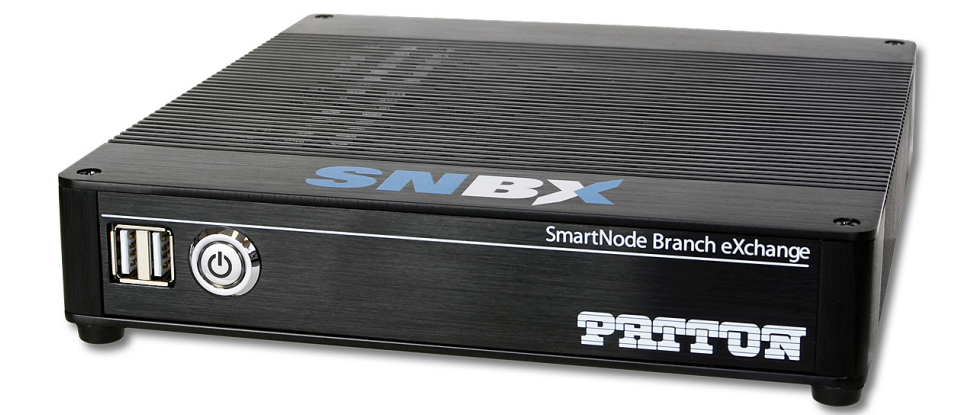

**Important**—This is a Class B device and is intended for use in a light  $\epsilon$ industrial or residential environment. It is not intended nor approved for use in an industrial environment.

Sales Office: **+1 (301) 975-1000** Technical Support: **+1 (301) 975-1007** E-mail: **support@patton.com** WWW: **www.patton.com**

> Part Number: **07MSNBX-UM, Rev. B** Revised: **June 25, 2014**

#### **Patton Electronics Company, Inc.**

7622 Rickenbacker Drive Gaithersburg, MD 20879 USA Tel: +1 (301) 975-1000 Fax: +1 (301) 869-9293 Support: +1 (301) 975-1007 Web: www.patton.com E-mail: support@patton.com

#### **Trademark Statements**

3CX Phone System for Windows is copyright of 3CX Ltd. 3CX is a registered trademark, and 3CX Phone System for Windows and the 3CX logo are trademarks of 3CX Ltd.

#### **Copyright © 2013, Patton Electronics Company. All rights reserved.**

The information in this document is subject to change without notice. Patton Electronics assumes no liability for errors that may appear in this document.

#### **Warranty Information**

The software described in this document is furnished under a license and may be used or copied only in accordance with the terms of such license. For information about the license, go to **www.patton.com**.

Patton Electronics warrants all SNBX components to be free from defects, and will at our option—repair or replace the product should it fail within one year from the first date of the shipment.

This warranty is limited to defects in workmanship or materials, and does not cover customer damage, abuse or unauthorized modification. If the product fails to perform

as warranted, your sole recourse shall be repair or replacement as described above. Under no condition shall Patton Electronics be liable for any damages incurred by the use of this product. These damages include, but are not limited to, the following: lost profits, lost savings and incidental or consequential damages arising from the use of or inability to use this product. Patton Electronics specifically disclaims all other warranties, expressed or implied, and the installation or use of this product shall be deemed an acceptance of these terms by the user.

# <span id="page-2-0"></span>**Summary Table of Contents**

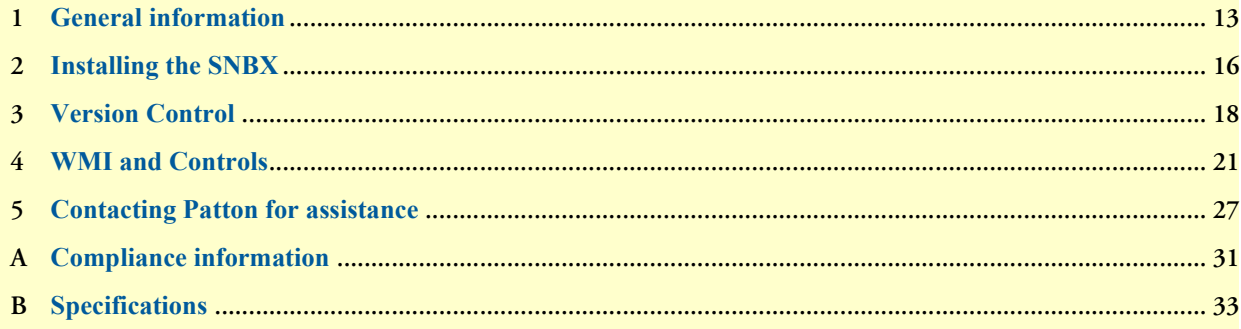

# <span id="page-3-0"></span>**Table of Contents**

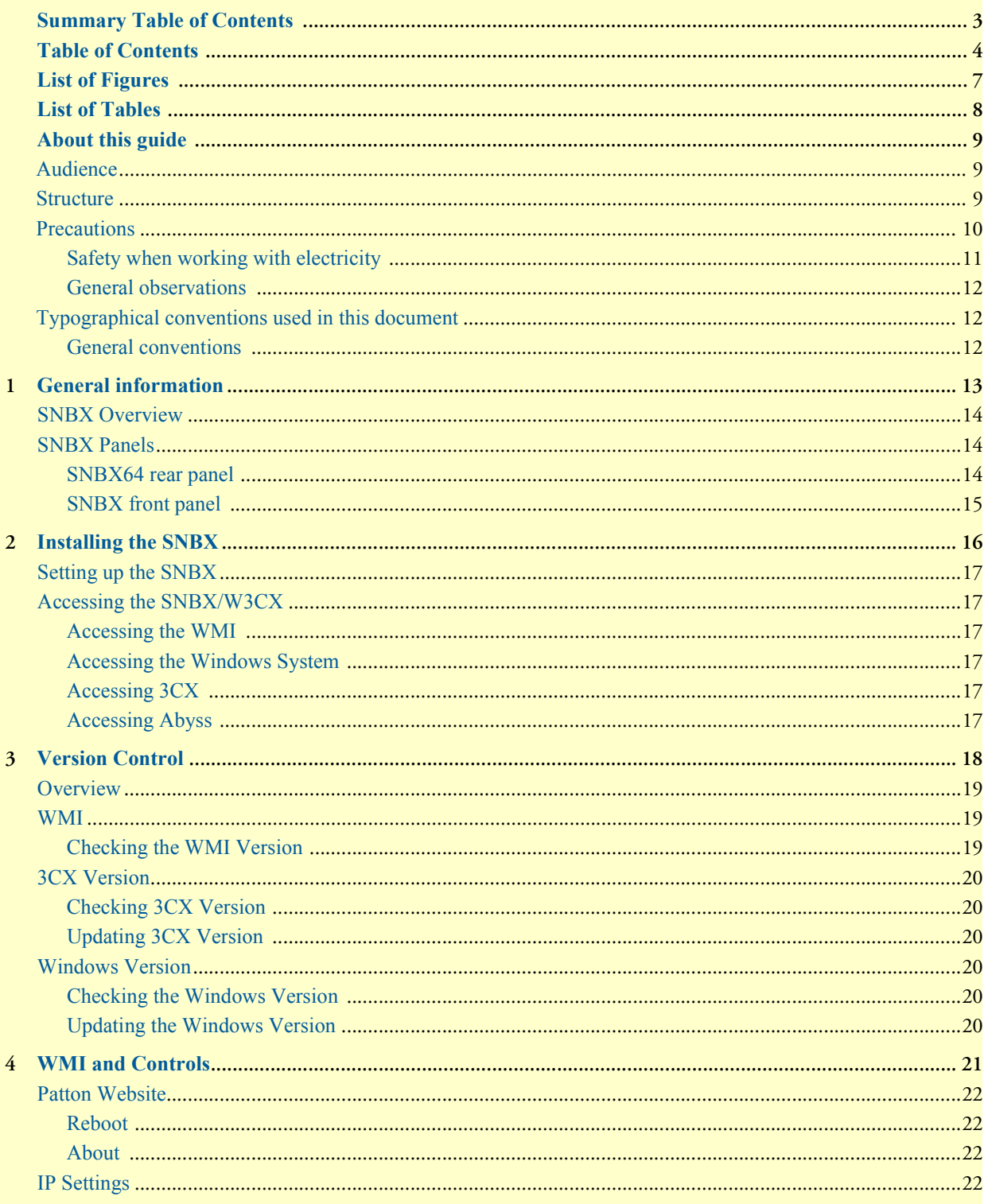

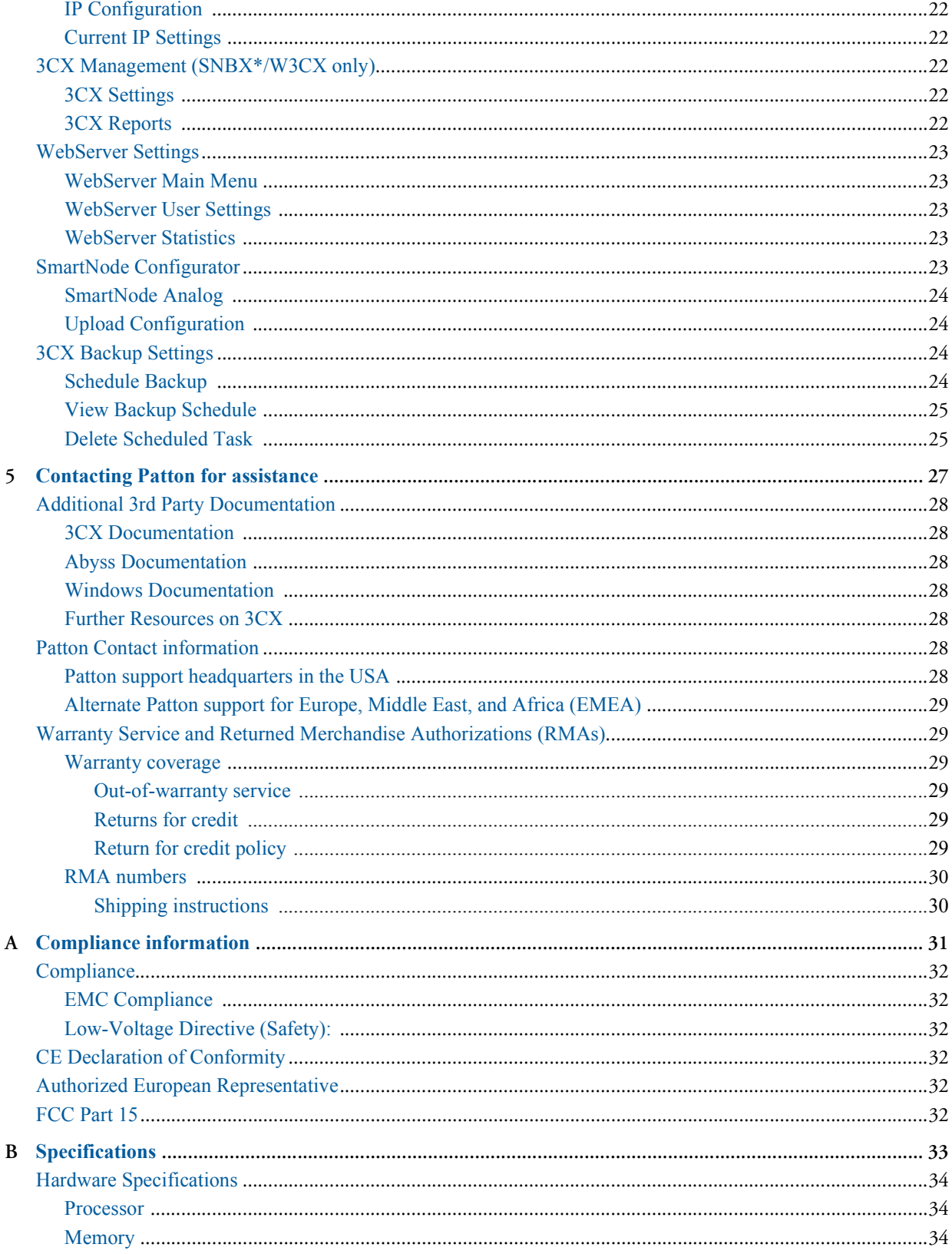

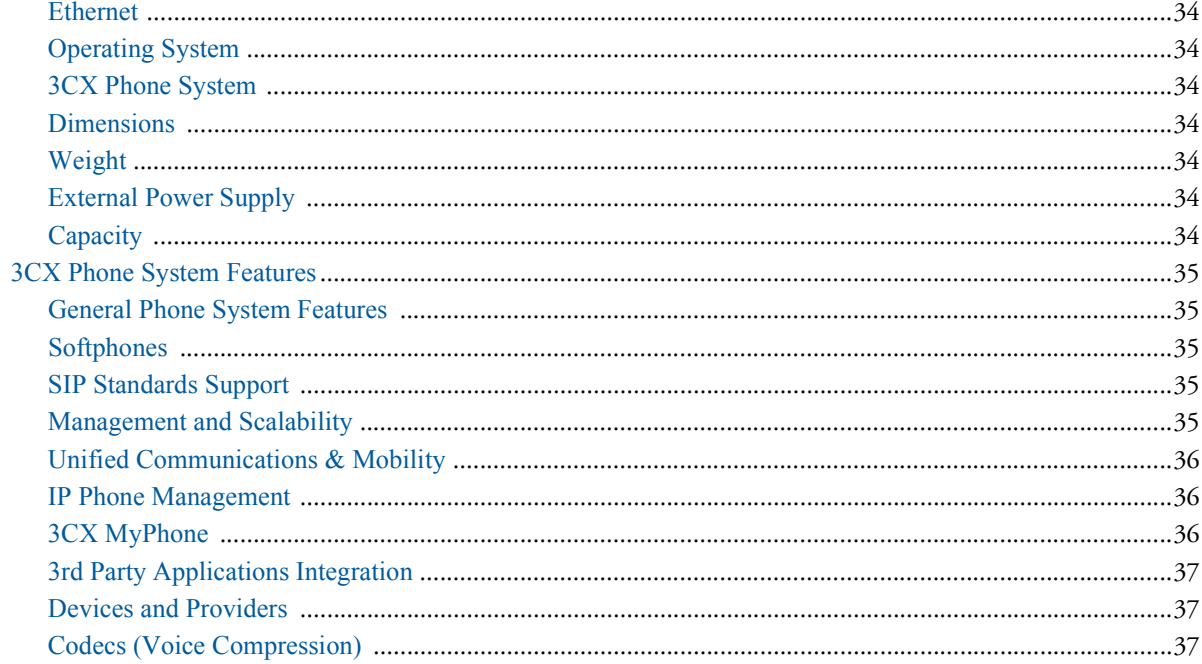

# <span id="page-6-0"></span>**List of Figures**

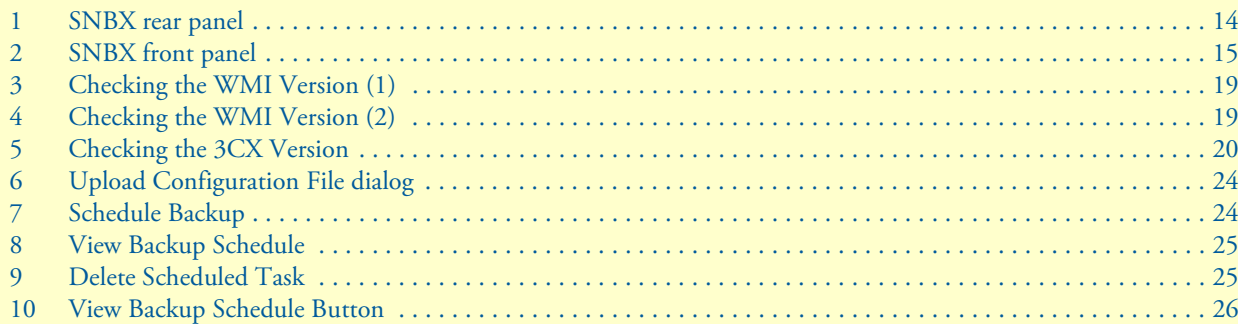

# <span id="page-7-0"></span>**List of Tables**

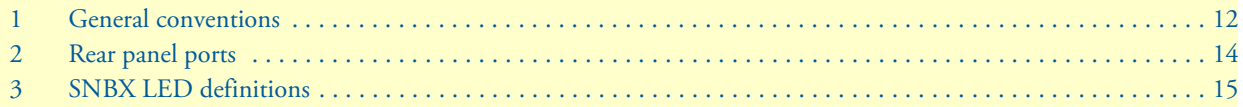

# <span id="page-8-0"></span>**About this guide**

This guide describes the SNBX hardware, installation and basic configuration.

# <span id="page-8-1"></span>**Audience**

This guide is intended for the following users:

- **Operators**
- **Installers**
- Maintenance technicians

# <span id="page-8-2"></span>**Structure**

This guide contains the following chapters and appendices:

- [Chapter 1 on page 13](#page-12-1) provides information about the SNBX features and capabilities
- [Chapter 2 on page 16](#page-15-1) provides installation procedures
- [Chapter 3 on page 18](#page-17-1) provides version control information
- [Chapter 4 on page 21](#page-20-1) provides web management interface information
- [Chapter 5 on page 27](#page-26-1) contains information on contacting Patton technical support for assistance
- [Appendix A on page 31](#page-30-1) contains compliance information for the SNBX
- [Appendix B on page 33](#page-32-1) contains specifications for the SNBX

For best results, read the contents of this guide *before* you install the SNBX.

# <span id="page-9-0"></span>**Precautions**

Notes, cautions, and warnings, which have the following meanings, are used throughout this guide to help you become aware of potential problems. *Warnings* are intended to prevent safety hazards that could result in personal injury. *Cautions* are intended to prevent situations that could result in property damage or impaired functioning.

**Note** A note presents additional information or interesting sidelights.

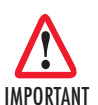

The alert symbol and IMPORTANT heading calls attention to important information.

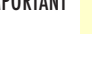

The alert symbol and CAUTION heading indicate a potential hazard. Strictly follow the instructions to avoid property damage.

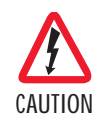

**CAUTION** 

The shock hazard symbol and CAUTION heading indicate a potential electric shock hazard. Strictly follow the instructions to avoid property damage caused by electric shock.

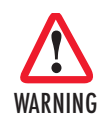

**The alert symbol and WARNING heading indicate a potential safety hazard. Strictly follow the warning instructions to avoid personal injury.**

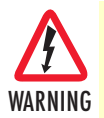

**The shock hazard symbol and WARNING heading indicate a potential electric shock hazard. Strictly follow the warning instructions to avoid injury caused by electric shock.**

# <span id="page-10-0"></span>*Safety when working with electricity*

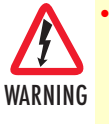

• **Do not open the device when the power cord is connected. For systems without a power switch and without an external power adapter, line voltages are present within the device when the power cord is connected.**

- **For devices with an external power adapter, the power adapter shall be a listed** *Limited Power Source* **The mains outlet that is utilized to power the device shall be within 10 feet (3 meters) of the device, shall be easily accessible, and protected by a circuit breaker in compliance with local regulatory requirements.**
- **For AC powered devices, ensure that the power cable used meets all applicable standards for the country in which it is to be installed.**
- **For AC powered devices which have 3 conductor power plugs (L1, L2 & GND or Hot, Neutral & Safety/Protective Ground), the wall outlet (or socket) must have an earth ground.**
- **For DC powered devices, ensure that the interconnecting cables are rated for proper voltage, current, anticipated temperature, flammability, and mechanical serviceability.**
- **WAN, LAN & PSTN ports (connections) may have hazardous voltages present regardless of whether the device is powered ON or OFF. PSTN relates to interfaces such as telephone lines, FXS, FXO, DSL, xDSL, T1, E1, ISDN, Voice, etc. These are known as "hazardous network voltages" and to avoid electric shock use caution when working near these ports. When disconnecting cables for these ports, detach the far end connection first.**
- **Do not work on the device or connect or disconnect cables during periods of lightning activity**

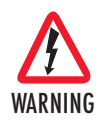

**This device contains no user serviceable parts. This device can only be repaired by qualified service personnel.**

In accordance with the requirements of council directive 2002/96/ EC on Waste of Electrical and Electronic Equipment (WEEE), ensure that at end-of-life you separate this product from other waste and scrap and deliver to the WEEE collection system in your country for recycling.

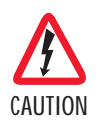

Always follow ESD prevention procedures when removing and replacing cards.

Wear an ESD-preventive wrist strap, ensuring that it makes good skin contact. Connect the clip to an unpainted surface of the chassis frame to safely channel unwanted ESD voltages to ground.

To properly guard against ESD damage and shocks, the wrist strap and cord must operate effectively. If no wrist strap is available, ground yourself by touching the metal part of the chassis.

# <span id="page-11-0"></span>*General observations*

- Clean the case with a soft slightly moist anti-static cloth
- Place the unit on a flat surface and ensure free air circulation
- Avoid exposing the unit to direct sunlight and other heat sources
- Protect the unit from moisture, vapors, and corrosive liquids

# <span id="page-11-1"></span>**Typographical conventions used in this document**

This section describes the typographical conventions and terms used in this guide.

# <span id="page-11-2"></span>*General conventions*

<span id="page-11-3"></span>The procedures described in this manual use the following text conventions:

#### Table 1. General conventions

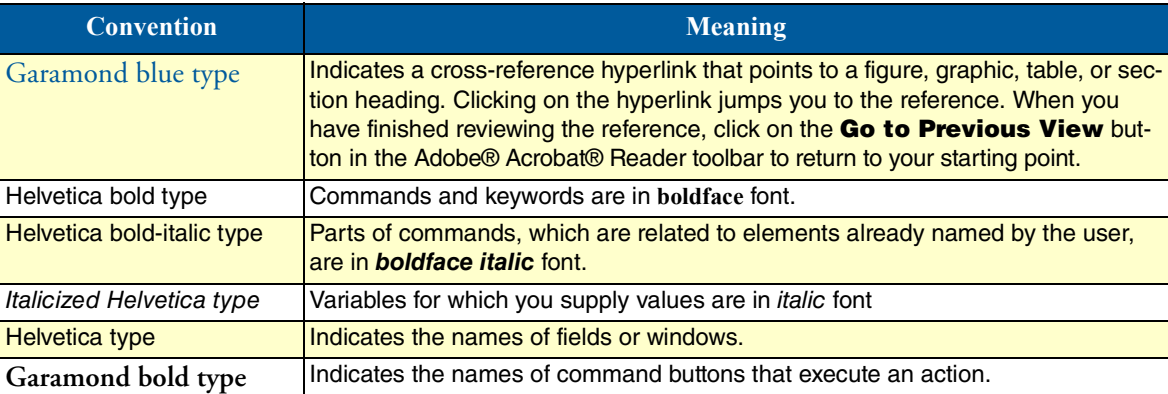

# <span id="page-12-1"></span><span id="page-12-0"></span>**Chapter 1 General information**

# **Chapter contents**

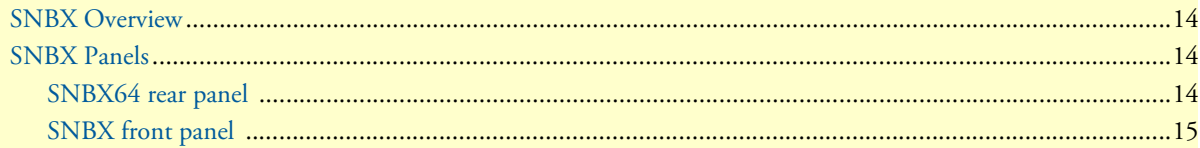

# <span id="page-13-0"></span>**SNBX Overview**

Patton's SNBX is an appliance product line bringing in "known" reliable hardware and allowing customers an open environment to build reliable systems.

Currently Patton's offering includes an SNBX preloaded with 3CX's IP PBX in a Microsoft Windows based platform. The product line is set to expand and encompass other PBX's and Open Source product offerings.

# <span id="page-13-1"></span>**SNBX Panels**

# <span id="page-13-2"></span>*SNBX64 rear panel*

The SNBX rear panel ports are described in [table 2.](#page-13-4)

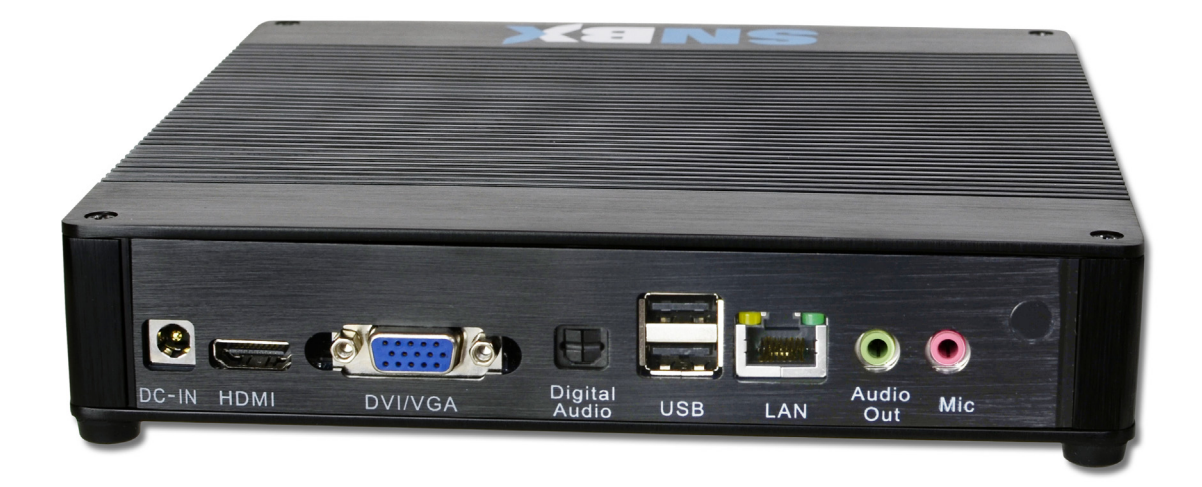

#### Figure 1. SNBX rear panel

### Table 2. Rear panel ports

<span id="page-13-4"></span><span id="page-13-3"></span>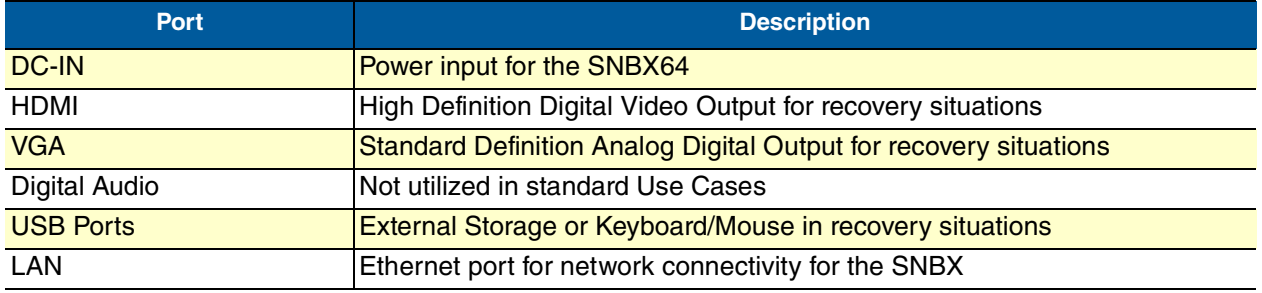

# <span id="page-14-0"></span>*SNBX front panel*

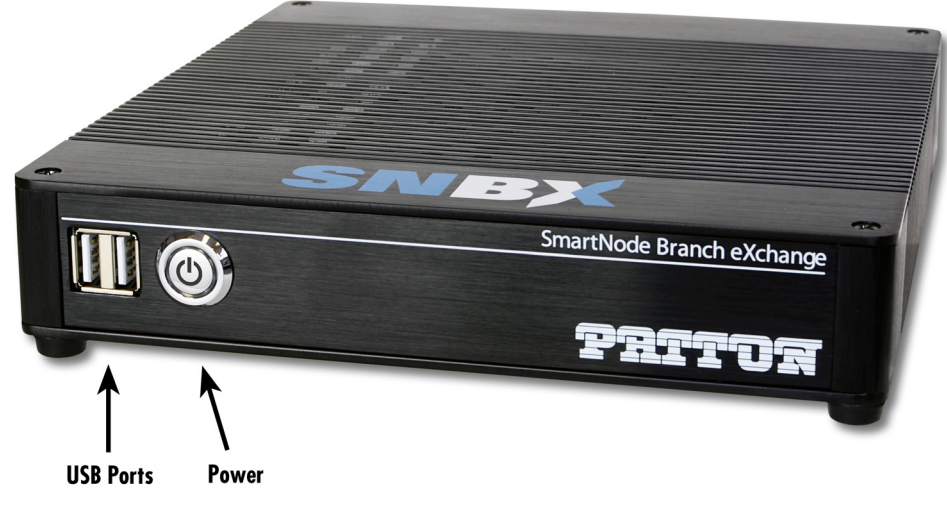

Figure 2. SNBX front panel

<span id="page-14-1"></span>[Figure 2](#page-14-1) shows SNBX LEDs; the LED definitions are listed in [table 3](#page-14-2).

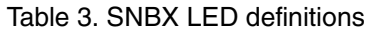

<span id="page-14-2"></span>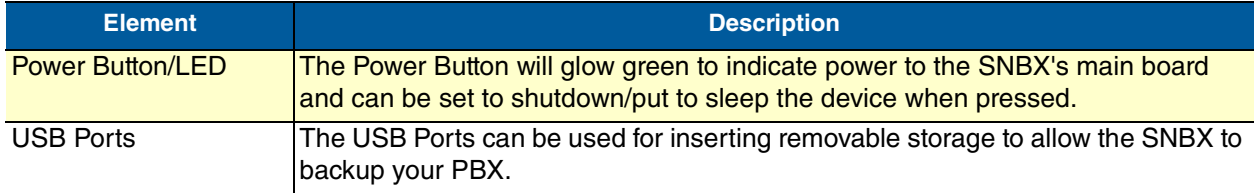

# <span id="page-15-1"></span><span id="page-15-0"></span>**Chapter 2 Installing the SNBX**

# **Chapter contents**

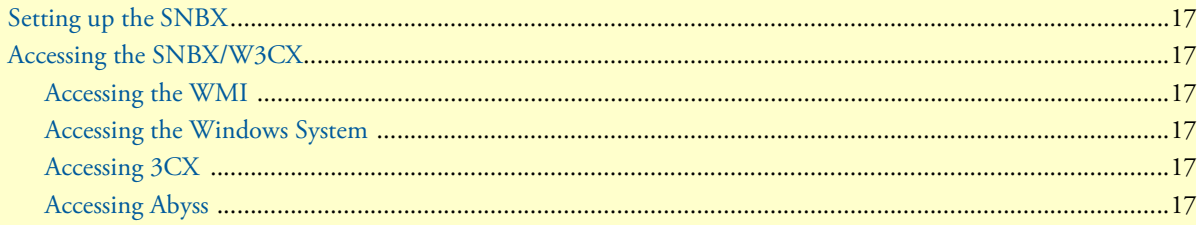

# <span id="page-16-0"></span>**Setting up the SNBX**

The SNBX is shipped in a state that will ideally allow you to access the WMI and the PBX with out needing a KVM (Keyboard Video and Mouse). To do this all you will need to plug in is power and Ethernet, RDP into the unit to initiate the log in, you can do this from any windows machine with the command "**mstsc**".

By default, the SNBX has an IP Address of 192.168.200.10 with a gateway of 192.168.200.1. This will allow you to access the WMI immediately with out accessing the Windows Console. Registry edits can be made to log in automatically, invalidating this step. However, due to security concerns this is not how the unit is shipped.

# <span id="page-16-1"></span>**Accessing the SNBX/W3CX**

### <span id="page-16-2"></span>*Accessing the WMI*

Once the SNBX has powered on (allow 2 to 5 minutes) and finished its boot process you will need to log in a single time to start the needed services. It is possible to set the SNBX to log in automatically through a Registry change, this however, is never recommended due to major security concerns.

Once needed services are started, you can access the Web GUI by typing **http://192.168.200.10:5000/** into a web-browser (For best results, please use Chrome or FireFox). This will bring you to a login screen. The default username and password is *admin/admin*.

There are several layers of authentication:

- **1.** WMI
- **2.** WebServer Settings
- **3.** 3CX Settings

Each of these layers is controlled by different usernames and passwords to allow customizing of rights. By default all passwords are admin/admin. It is important to understand which layer you are in to avoid confusion. For simplification upon shipment all passwords and usernames are the same. It is recommended that this is changed.

### <span id="page-16-3"></span>*Accessing the Windows System*

To access the windows system, hook up a KVM or utilize RDP on port 3389.

#### <span id="page-16-4"></span>*Accessing 3CX*

To directly access the 3CX System and bypass the Patton WMI you can directly Navigate to: **http://ipaddress:5000/3cx.aspx**

To directly access the 3CX Reporting System and bypass the Patton WMI, you can directly navigate to: **http://ipaddress:5000/reports/** 

### <span id="page-16-5"></span>*Accessing Abyss*

To directly access the Abyss Webserver Settings and bypass the Patton WMI, you can directly navigate to: **http://ipaddress:8080** 

# <span id="page-17-1"></span><span id="page-17-0"></span>**Chapter 3 Version Control**

# **Chapter contents**

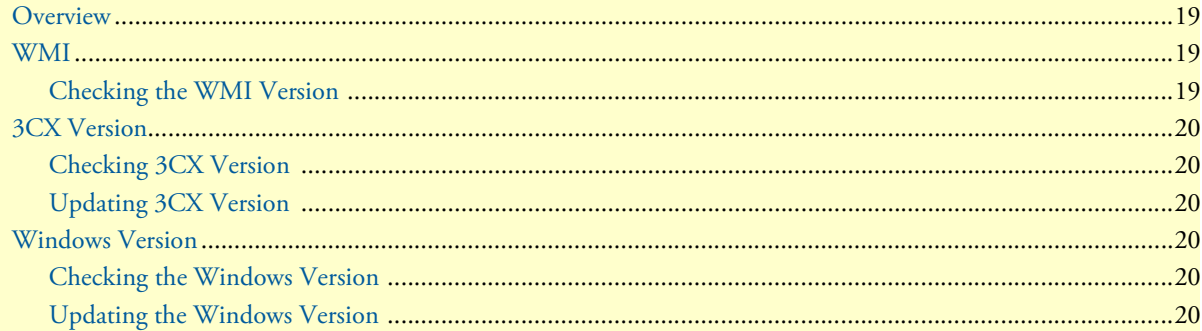

# <span id="page-18-0"></span>**Overview**

Knowing the version you are on when operating any system is crucial when dealing with support and documentation about the device. This chapter will effectively relay the different parts of the SNBX, and how to check the specific versions.

# <span id="page-18-1"></span>**WMI**

The Patton WMI is the Ext-Js written scripting that controls your basic HUD (Head-up Display) when logging onto the SNBX. This part is wholly unique to the Patton Solution.

# <span id="page-18-2"></span>*Checking the WMI Version*

To check the version of the WMI version (both current and at factory), select the logo in the top left of the WMI as seen in the figure below:

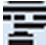

Figure 3. Checking the WMI Version (1)

<span id="page-18-3"></span>In the drop down menu, you will see the **About** button. Select it to reveal the WMI Version (the current installed version) and the build version shipped at factory (useful for support inquiries) in a dialog similar to the one below:

<span id="page-18-4"></span>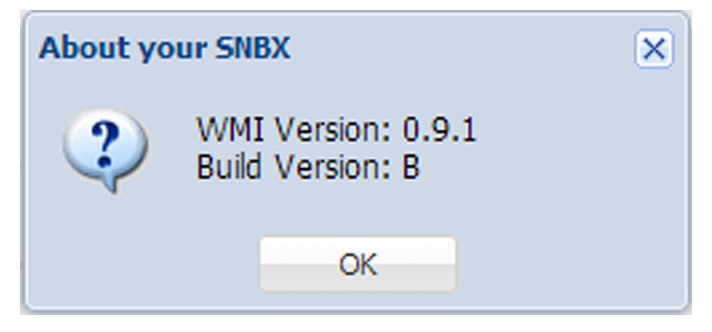

Figure 4. Checking the WMI Version (2)

# <span id="page-19-0"></span>**3CX Version**

### <span id="page-19-1"></span>*Checking 3CX Version*

The 3CX version can be seen at the log-in screen of the 3CX Web interface, by either direct navigation or through the Patton WMI. An example is shown below:

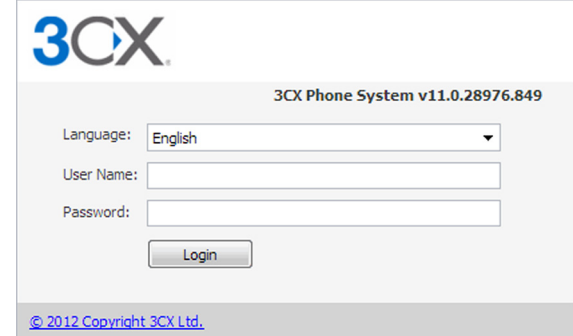

Figure 5. Checking the 3CX Version

**Note** SNBX Hardware has not yet been tested on 3CX Version 12, but will be coming soon.

# <span id="page-19-6"></span><span id="page-19-2"></span>*Updating 3CX Version*

Once in the 3CX Web GUI, you can select the option on the left, for "**3CX Phone System Updates**". For more information, please refer to 3CX's documentation.

# <span id="page-19-3"></span>**Windows Version**

### <span id="page-19-4"></span>*Checking the Windows Version*

Checking the Windows Version can be done through the console, via RDP or a KVM. Once logged into Windows, click the '**Start'** button, right-click on '**Computer**', and then click **Properties**. Under '**Windows Edition**', you will find the version and edition that your PC is running. For more information, visit: **http://windows.microsoft.com/en-us/windows/which-operating-system**

### <span id="page-19-5"></span>*Updating the Windows Version*

Updating the Windows Version is done through the standard method through the console. You can set updates to happen automatically and cause automatic reboot, though this might not be desirable in some situations. To install updates immediately you can navigate to http://upgrades.microsoft.com from the SNBX.

For more information, visit: **http://windows.microsoft.com/en-us/windows7/change-how-windows-installsor-notifies-you-about-updates**

# <span id="page-20-1"></span><span id="page-20-0"></span>**Chapter 4 WMI and Controls**

# **Chapter contents**

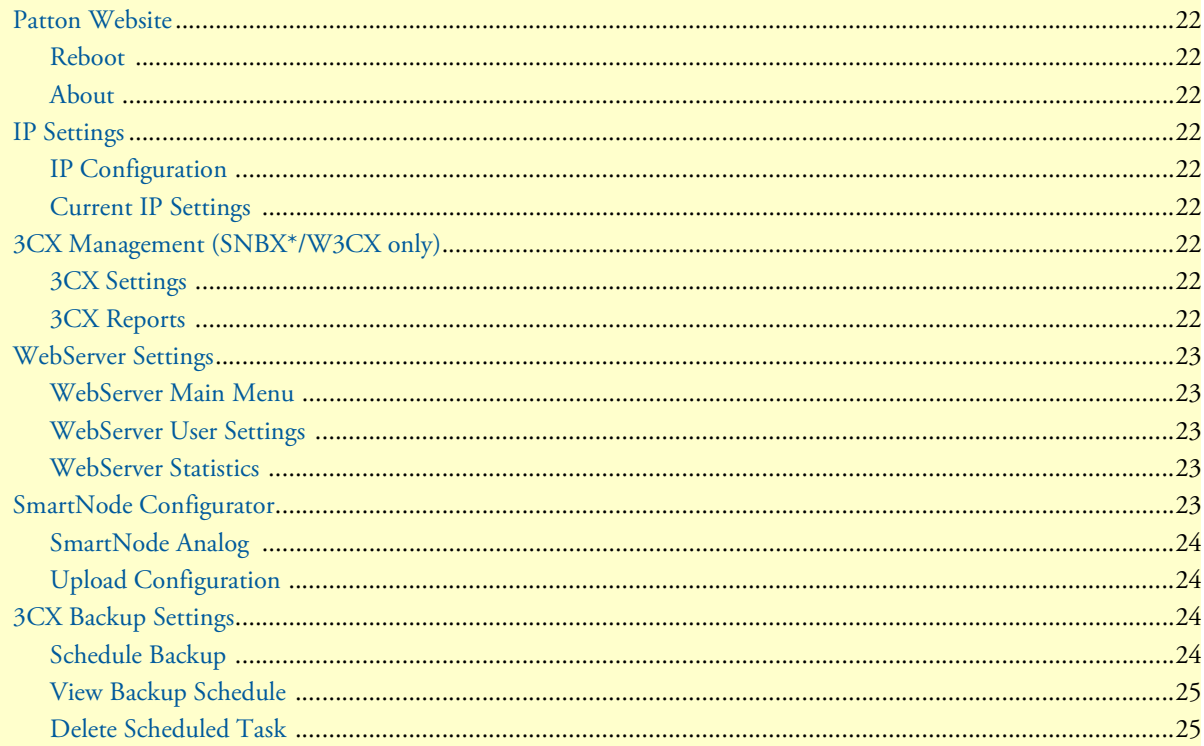

# <span id="page-21-0"></span>**Patton Website**

The Patton drop down is used for generic and general settings in the SNBX, it is marked with the  $\Xi$  icon.

The 'Patton Website' launches windowed version of the Patton homepage found at: **http://www.patton.com**.

#### <span id="page-21-1"></span>*Reboot*

The 'Reboot' button triggers a full warm restart of MS Windows and Services upon confirmation.

#### <span id="page-21-2"></span>*About*

The 'About' button shows version information.

# <span id="page-21-3"></span>**IP Settings**

The IP Settings dropdown is used for IP Based settings of the TCP/IP Stack on the Windows Server. For 3CX IP Settings, you must refer to the 3CX GUI.

### <span id="page-21-4"></span>*IP Configuration*

The '**IP Configuration**' button enables you to enter new IP Address, Subnet Mask, and Gateway.

### <span id="page-21-5"></span>*Current IP Settings*

The '**Current IP Settings**' shows you the output of an '**ipconfig /all**' command on the SNBX itself.

# <span id="page-21-6"></span>**3CX Management (SNBX\*/W3CX only)**

The 3CX Management drop down is only available on SNBX Versions utilizing 3CX. It is where PBX specific configurations are found.

#### <span id="page-21-7"></span>*3CX Settings*

The '3CX Settings' button will launch a windowed version of the 3CX Gui, for full page configuration you can navigate directly to **http://ipaddress:5000/3cx.aspx**

### <span id="page-21-8"></span>*3CX Reports*

The '3CX Reports' button will launch a windowed version of the 3CX GUI, for full page configuration you can navigate directly to **http://ipaddress:5000/reports/**

# <span id="page-22-0"></span>**WebServer Settings**

The Webserver settings drop down reveals the Abyss Web Server by Aprelium SARL settings used by 3CX (in the SNBX\*/W3CX versions).

#### <span id="page-22-1"></span>*WebServer Main Menu*

The 'WebServer MainMenu' button will launch a windowed version of the Abyss GUI, for full page configuration you can navigate directly to **http://ipaddress:8080/**.

#### <span id="page-22-2"></span>*WebServer User Settings*

The 'WebServer MainMenu' button will launch a windowed version of the Abyss GUI at the User and Groups Settings page, for full page configuration you can navigate directly to: **http://ipaddress:8080/hosts/host@0/edit/ug**.

#### <span id="page-22-3"></span>*WebServer Statistics*

The 'WebServer Statistics' button will launch a windowed version of the Abyss GUI at the Statistics page, for full page configuration you can navigate directly to **http://ipaddress:8080/stats/**.

# <span id="page-22-4"></span>**SmartNode Configurator**

In the current versions of 3CX, there are some gaps in auto configuration of the SmartNode™, this helps fill those gaps in the mean time. The two options below allow you to add Configurations to the SNBX's config folder, this will allow a SmartNode to use it as an auto provisioning server via our 'Redirection Server' or DHCP Option 66.

When a SmartNode first powers on it checks seven locations to find a provisioning server, using any of these is possible when trying to use your SNBX as a Provisioning Server. Please find the seven locations below:

- Location 1 < Check Redirection Server>
- Location 2 \$(dhcp.66)
- Location 3 \$(dhcp.66)/\$(system.mac).cfg
- Location 4 http://\$(dhcp.66)/\$(dhcp.67)
- Location 5 http://\$(dhcp.66)/\$(system.mac).cfg
- Location  $6 \frac{\text{tftp:}}{\$(\text{dhep.66})/\$(\text{dhep.67})$
- Location 7 tftp://\$(dhcp.66)/\$(system.mac).cfg

For more information on the SmartNode's provisisoing capabilities, please refer to our documentation on the SmartNode at **http://www.patton.com/kb/.**

## <span id="page-23-0"></span>*SmartNode Analog*

The '**Smartnode Analog**' button opens up a form to generate and automatically save an Analog Terminal Adapter configuration on the SNBX for the SmartNode to grab, to view the files in plain text or download them simply navigate to **http://ipaddress:5000/config/<file.name>.cfg** 

# <span id="page-23-1"></span>*Upload Configuration*

The '**Upload Configuration**' button opens up a window (see [figure 6\)](#page-23-4) which enables you to upload custom built Configs to the directory listed above. This allows more flexibility in the provisioning capacity of the SNBX. Please be advised that ALL files uploaded will be renamed with the suffix '.cfg' this is for security reasons protecting against harmful scripts.

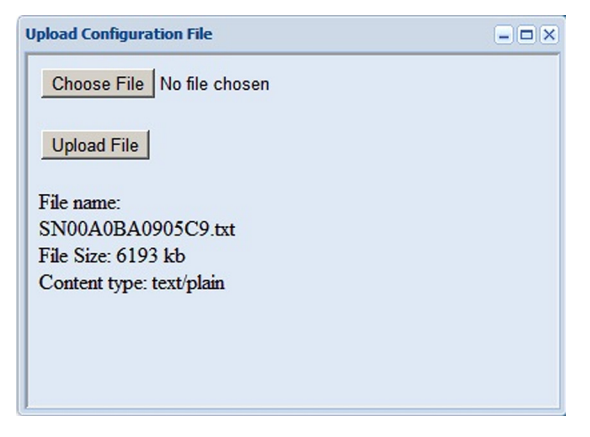

Figure 6. Upload Configuration File dialog

# <span id="page-23-4"></span><span id="page-23-2"></span>**3CX Backup Settings**

If you purchased an 8GB Patton SNBX Flash Drive (SKU: 07K-8GB-USB-SNBX) You can utilize the autobackup feature in the Patton WMI. It is a planned enhancement to have this control all remote storage, but at this time Drive Letters do not match up. For any non-Patton Storage device you can utilize standard 3CX Backup Procedures.

### <span id="page-23-3"></span>*Schedule Backup*

<span id="page-23-5"></span>The '**Schedule Backup**' button allows you to schedule automatic backups to the Patton SNBX Flash Drive. The format to input is #:##AM or #:##PM. As is shown on the dialog box below:

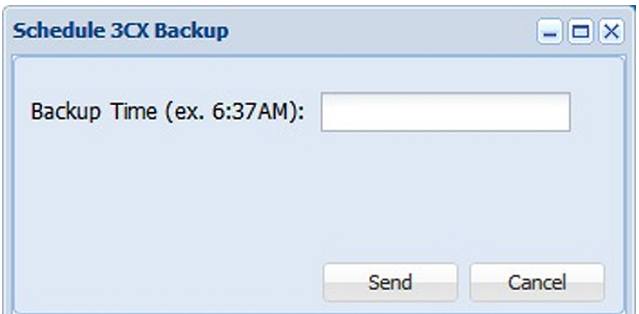

Figure 7. Schedule Backup

### <span id="page-24-0"></span>*View Backup Schedule*

The '**View Backup Schedule**' button shows you the output of an inquiry made of the scheduled tasks. An example is shown below.

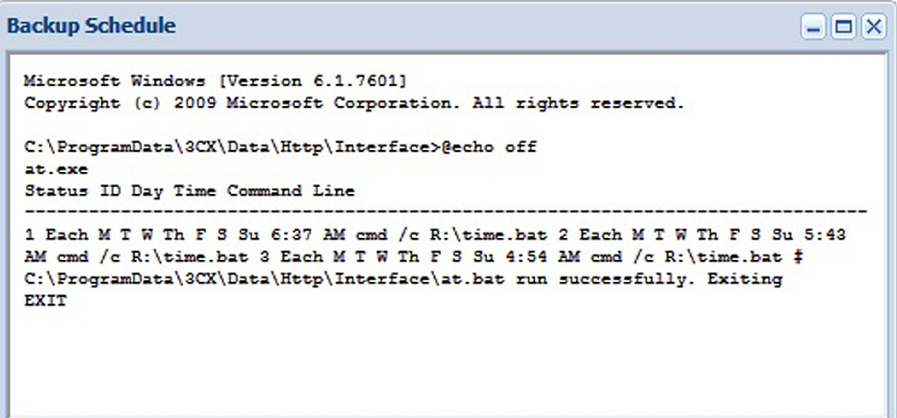

Figure 8. View Backup Schedule

# <span id="page-24-2"></span><span id="page-24-1"></span>*Delete Scheduled Task*

<span id="page-24-3"></span>The '**Delete Scheduled Task**' button allows you to remove auto backups of the 3CX Phone System®. The dialog box (pictured below) will ask you to enter an index number of the scheduled task to remove.

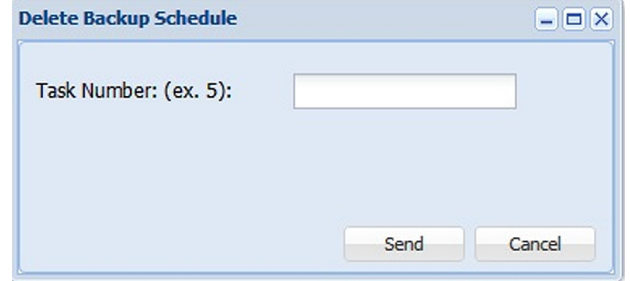

Figure 9. Delete Scheduled Task

To find the index number please refer back to the '**View Backup Schedule**' button, before each task the index number is show. Please refer to the figure below for an example.

| <b>Backup Schedule</b>                                                                                                    |  |
|----------------------------------------------------------------------------------------------------|--|
| Microsoft Windows [Version 6.1.7601]<br>Copyright (c) 2009 Microsoft Corporation. All rights reserved.                                                 |  |
| C:\ProgramData\3CX\Data\Http\Interface>@echo off<br>at.exe                                                                                             |  |
| Status ID Day Time Command Line                                                                                                    |  |
| Each M T W Th F S S 3:37 AM cmd /c R:\time.bat 2 Each M T W Th F S Su 5:43<br>f cmd /c R:\time.bat 3 Each M T W Th F S Su 4:54 14 cmd /c R:\time.bat # |  |
| C:\ProgramData\3CX\Da\a\Http\Interface\at.bat run successfully. Exiting<br>EXIT                                                                        |  |
|                                                                                                    |  |
|                                                                                                    |  |
|                                                                                                    |  |

<span id="page-25-0"></span>Figure 10. View Backup Schedule Button

# <span id="page-26-1"></span><span id="page-26-0"></span>**Chapter 5 Contacting Patton for assistance**

# **Chapter contents**

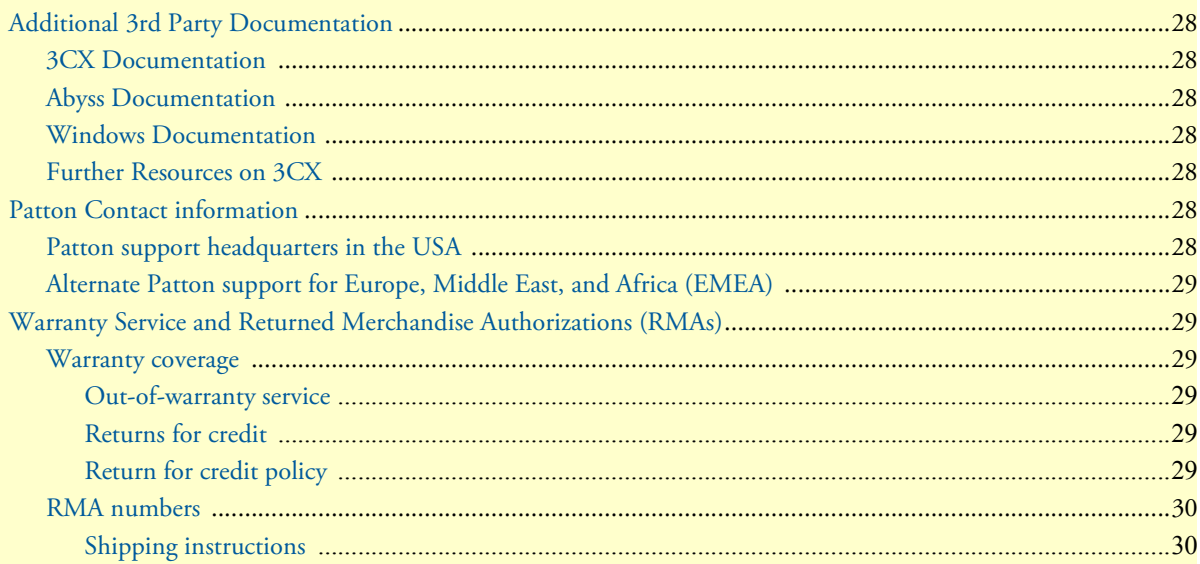

# <span id="page-27-0"></span>**Additional 3rd Party Documentation**

The Patton SNBX is built in collaboration with other software developers. To ensure that you are able to utilize this system to its fullest extent please view each other Companies documentation and follow their designated support procedures for issues with their system.

### <span id="page-27-1"></span>*3CX Documentation*

For more information on 3CX, visit their main page at **http://www.3cx.com**, or to navigate directly to their manual, go to **http://www.3cx.com/manual/3CXPhoneSystemManual11.pdf**.

### <span id="page-27-2"></span>*Abyss Documentation*

For more information on Abyss, visit Aprelium's main page at **http://www.aprelium.com**, or to navigate directly to their user guide, go to **http://www.aprelium.com/data/doc/2/abyssws-win-doc-html/index.html**.

#### <span id="page-27-3"></span>*Windows Documentation*

For more information on Microsoft Windows, visit Microsoft's main page at **http://www.microsoft.com** or visit Microsoft's interactive documentation at **http://windows.microsoft.com/en-us/windows7/help/gettingstarted**.

### <span id="page-27-4"></span>*Further Resources on 3CX*

Another good resource for 3CX Phone System is the book "3CX Version 11" written by Kerry Garrison. You can find this book online with the ISBN-10 Number: 0983163928.

# <span id="page-27-5"></span>**Patton Contact information**

Patton Electronics offers a wide array of free technical services. If you have questions about any of our other products we recommend you begin your search for answers by using our technical knowledge base. Here, we have gathered together many of the more commonly asked questions and compiled them into a searchable database to help you quickly solve your problems.

#### <span id="page-27-6"></span>*Patton support headquarters in the USA*

- Online support: available at **www.patton.com**
- E-mail support: e-mail sent to **support@patton.com** will be answered within 1 business day
- Telephone support: standard telephone support is available five days a week—from **8:00 am** to **5:00 pm EST** (**1300** to **2200 UTC/GMT**)—by calling **+1 (301) 975-1007**
- Fax: **+1 (253) 663-5693**

## <span id="page-28-0"></span>*Alternate Patton support for Europe, Middle East, and Africa (EMEA)*

- Online support: available at **www.patton.com**
- E-mail support: e-mail sent to **support@patton.com** will be answered within 1 business day
- Telephone support: standard telephone support is available five days a week—from **9:00 am** to **5:30 pm CET** (**0800** to **1630 UTC/GMT**)—by calling **+41 (0)31 985 25 55**
- Fax: **+41 (0)31 985 25 26**

# <span id="page-28-1"></span>**Warranty Service and Returned Merchandise Authorizations (RMAs)**

Patton Electronics is an ISO-9001 certified manufacturer and our products are carefully tested before shipment. All of our products are backed by a comprehensive warranty program.

> **Note** If you purchased your equipment from a Patton Electronics reseller, ask your reseller how you should proceed with warranty service. It is often more convenient for you to work with your local reseller to obtain a replacement. Patton services our products no matter how you acquired them.

#### <span id="page-28-2"></span>*Warranty coverage*

Our products are under warranty to be free from defects, and we will, at our option, repair or replace the product should it fail within one year from the first date of shipment. Our warranty is limited to defects in workmanship or materials, and does not cover customer damage, lightning or power surge damage, abuse, or unauthorized modification.

#### <span id="page-28-3"></span>Out-of-warranty service

Patton services what we sell, no matter how you acquired it, including malfunctioning products that are no longer under warranty. Our products have a flat fee for repairs. Units damaged by lightning or other catastrophes may require replacement.

#### <span id="page-28-4"></span>Returns for credit

Customer satisfaction is important to us, therefore any product may be returned with authorization within 30 days from the shipment date for a full credit of the purchase price. If you have ordered the wrong equipment or you are dissatisfied in any way, please contact us to request an RMA number to accept your return. Patton is not responsible for equipment returned without a Return Authorization.

#### <span id="page-28-5"></span>Return for credit policy

- Less than 30 days: No Charge. Your credit will be issued upon receipt and inspection of the equipment.
- 30 to 60 days: We will add a 20% restocking charge (crediting your account with 80% of the purchase price).
- Over 60 days: Products will be accepted for repairs only.

# <span id="page-29-0"></span>*RMA numbers*

RMA numbers are required for all product returns. You can obtain an RMA by doing one of the following:

- Completing a request on the RMA Request page in the *Support* section at **www.patton.com**
- By calling **+1 (301) 975-1007** and speaking to a Technical Support Engineer
- By sending an e-mail to **returns@patton.com**

All returned units must have the RMA number clearly visible on the outside of the shipping container. Please use the original packing material that the device came in or pack the unit securely to avoid damage during shipping.

### <span id="page-29-1"></span>Shipping instructions

The RMA number should be clearly visible on the address label. Our shipping address is as follows:

**Patton Electronics Company** RMA#: xxxx 7622 Rickenbacker Dr. Gaithersburg, MD 20879-4773 USA

Patton will ship the equipment back to you in the same manner you ship it to us. Patton will pay the return shipping costs.

# <span id="page-30-1"></span><span id="page-30-0"></span>**Appendix A Compliance information**

# **Chapter contents**

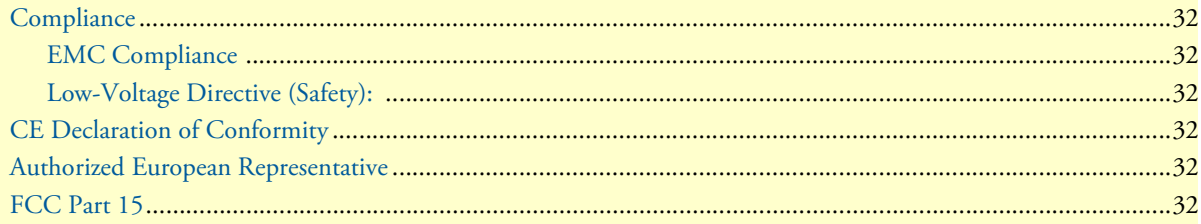

# <span id="page-31-0"></span>**Compliance**

# <span id="page-31-1"></span>*EMC Compliance*

- FCC Part 15, Class B
- EN55022, Class B
- EN55024

# <span id="page-31-2"></span>*Low-Voltage Directive (Safety):*

• IEC/EN60950-1 2nd Edition

# <span id="page-31-3"></span>**CE Declaration of Conformity**

Patton Electronics, Inc declares that this device is in compliance with the essential requirements and other relevant provisions of Directive 2004/108/EC relating to electromagnetic compatibility, Directive 2006/95/EC relating to electrical equipment designed for use within certain voltage limits and Directive 2011/65/EU relating to RoHS compliance. The Declaration of Conformity may be obtained from Patton Electronics, Inc at www.patton.com/certifications.

The safety advice in the documentation accompanying this device shall be obeyed. The conformity to the above directive is indicated by CE mark on the device.

# <span id="page-31-4"></span>**Authorized European Representative**

D R M Green, European Compliance Services Limited. Greyfriars Court, Paradise Square, Oxford, OX1 1BE, UK

# <span id="page-31-5"></span>**FCC Part 15**

This device generates and uses radio frequency energy, and if not installed and used properly-that is, in strict accordance with the manufacturer's instructions-may cause interference to radio and television reception. The device has been tested and found to comply with the limits for a Class B computing device in accordance with specifications in Subpart B of Part 15 of FCC rules, which are designed to provide reasonable protection from such interference in a commercial installation. However, there is no guarantee that interference will not occur in a particular installation. If the device does cause interference to radio or television reception, which can be determined by disconnecting the unit, the user is encouraged to try to correct the interference by one or more of the following measures: moving the computing equipment away from the receiver, re-orienting the receiving antenna and/or plugging the receiving equipment into a different AC outlet (such that the computing equipment and receiver are on different branches).

# <span id="page-32-1"></span><span id="page-32-0"></span>**Appendix B Specifications**

# **Chapter contents**

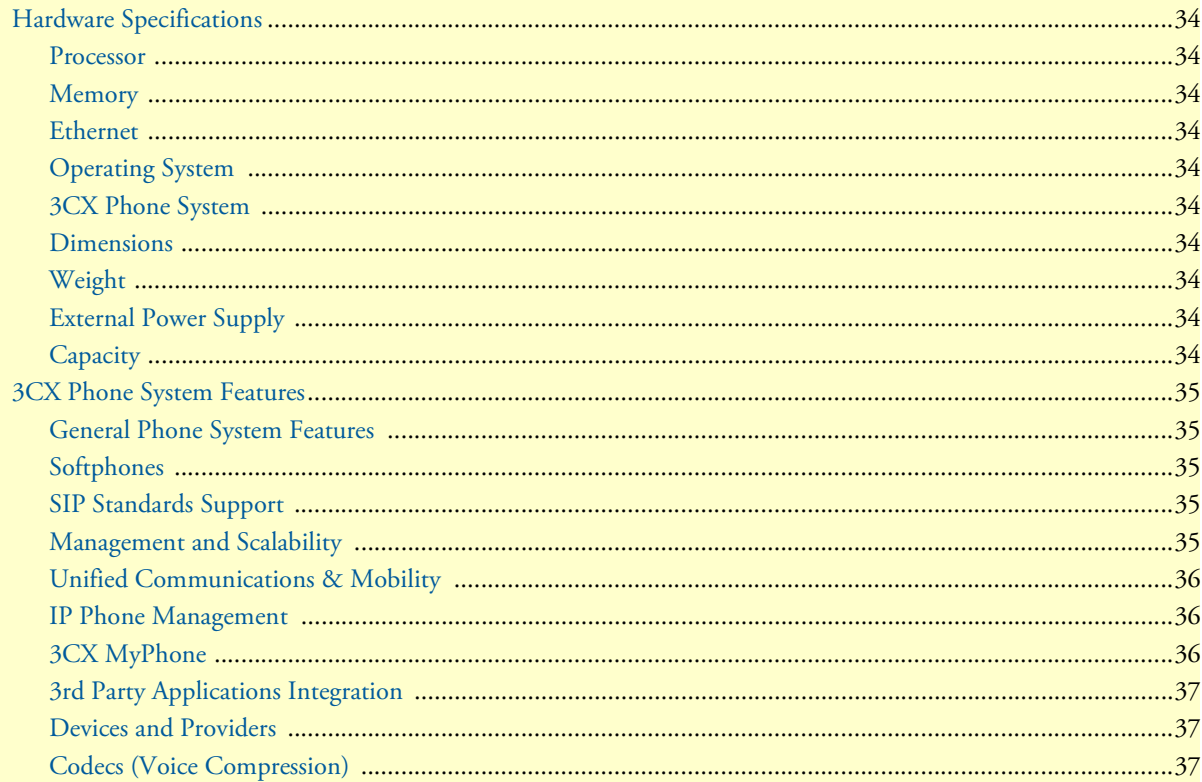

# <span id="page-33-0"></span>**Hardware Specifications**

<span id="page-33-1"></span>*Processor* Intel Dual Core Atom with Hyper Threading 1.8 Ghz

<span id="page-33-2"></span>*Memory* 4GB of DDR3 RAM 250GB hardrive

<span id="page-33-3"></span>*Ethernet* 1 10/100/1000 Ethernet Port

<span id="page-33-4"></span>*Operating System* Windows 7

<span id="page-33-5"></span>*3CX Phone System* Version 11

<span id="page-33-6"></span>*Dimensions* 1.4 x 7.5 x 7.7 in.

<span id="page-33-7"></span>*Weight* 2.8 lbs. (1.27 kg)

<span id="page-33-8"></span>*External Power Supply* 12 Volt 5 Amp

# <span id="page-33-9"></span>*Capacity*

64 calls with Transcoding 128 calls with RTP Relay 20 cps 100 CAPS

# <span id="page-34-0"></span>**3CX Phone System Features**

### <span id="page-34-1"></span>*General Phone System Features*

Call Logging, Call Reporting Blind Call Transfer, Attended Call Transfer Call Forward on Busy or No Answer Call Routing (DID)/Caller ID Conference Calling Auto Attendant/Digital Receptionist VoiceMail/Music on Hold Ring Groups & Hung Groups Central Phonebook Call Parking and Pickup Call Queuing Call Recording Dial by Name MWI—Message Waiting Indicator BLF Status Updates Conference Rooms Intercom/Paging

### <span id="page-34-2"></span>*Softphones*

Supports Windows, Android 1.6 and iPhone 4.0 and Up Manage Softphone from Management Console Includes Tunnel to Avoid NAT Problems Auto-Provisioning Remote Configure

# <span id="page-34-3"></span>*SIP Standards Support*

Fully Supports RFC 3261 SIP Forking Establish SIP Trunks with other SIP Servers

#### <span id="page-34-4"></span>*Management and Scalability*

Web-Based Management Console

Configuration Wizard

3CX Phone System Features **35**

Real-Time Web-based System Status Integrated Web Server Automated Backup and Restore Firewall/NAT Friendly Configuration of External Extensions via Tunnel MS Windows Server Certified Integrated Enterprise Database (PostgreSQL) VM Ware/Hyper V

## <span id="page-35-0"></span>*Unified Communications & Mobility*

3CX MyPhone Self-Service User Portal Receive VoiceMail via Email Make Video Calls Advanced Forwarding Rules Based on Caller ID, Time and Type of Call Integrate Branch Offices with 3CX Bridges Standards-based Presence Information Integrated Fax Server Receive Faxes via Email as PDF

### <span id="page-35-1"></span>*IP Phone Management*

Automatic Phone Provisioning Remotely manage IP phones Manage IP Phones Network-Wide Plug and Play Support Provision Network-Wide with Correct Settings Restart one or all Phones Remotely Manage Firmware Network-Wide Update Firmware Network-Wide

### <span id="page-35-2"></span>*3CX MyPhone*

Web-based Utility Transfer Calls Shows Incoming Calls Shows Caller ID Shows Personal Call History Divert Calls to VoiceMail v Queue Monitoring

Shows Status of Other Extensions Run as Presence Monitor with Desk Phone

# <span id="page-36-0"></span>*3rd Party Applications Integration*

Microsoft Outlook Integration Salesforce Integration HTTP API to Integrate with any Web CRM Microsoft Exchange 2007 / 2010 UM

# <span id="page-36-1"></span>*Devices and Providers*

Supports Popular IP Phones Supports VOIP Gateways & cards Make and Receive Skype Calls Supports Popular SIP/VoIP Providers SIP Trunking Support Free Communiation Link to 3CX and other SIP Servers

## <span id="page-36-2"></span>*Codecs (Voice Compression)*

G711 (A-law and -law), GSM, Speex, llbc G722 /G729

Free Manuals Download Website [http://myh66.com](http://myh66.com/) [http://usermanuals.us](http://usermanuals.us/) [http://www.somanuals.com](http://www.somanuals.com/) [http://www.4manuals.cc](http://www.4manuals.cc/) [http://www.manual-lib.com](http://www.manual-lib.com/) [http://www.404manual.com](http://www.404manual.com/) [http://www.luxmanual.com](http://www.luxmanual.com/) [http://aubethermostatmanual.com](http://aubethermostatmanual.com/) Golf course search by state [http://golfingnear.com](http://www.golfingnear.com/)

Email search by domain

[http://emailbydomain.com](http://emailbydomain.com/) Auto manuals search

[http://auto.somanuals.com](http://auto.somanuals.com/) TV manuals search

[http://tv.somanuals.com](http://tv.somanuals.com/)